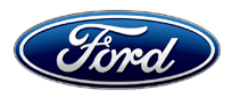

David J. Johnson **Ford Motor Company David J. Johnson** Ford Motor Company Director **P. O. Box 1904** Service Engineering Operations **Dearborn, Michigan 48121 Dearborn, Michigan 48121** Ford Customer Service Division

November 10, 2021

# **TO:** All U.S. Ford and Lincoln Dealers

**SUBJECT: NEW VEHICLE DEMONSTRATION / DELIVERY HOLD - Safety Recall 21S44** *- Supplement #1* Certain 2020-2021 Model Year Multiple Vehicle Lines with 360 Degree Cameras Inoperative 360 Degree Cameras with a Blue Screen

- **REF: SSM:** 49980
- **REF: NEW VEHICLE DEMONSTRATION / DELIVERY HOLD Safety Recall 21S44**  Dated: September 23, 2021
- **REF: NEW VEHICLE DEMONSTRATION / DELIVERY HOLD Compliance Recall 21C09**  Dated: May 14, 2021

# **New!** *REASON FOR THIS SUPPLEMENT*

- *Notification of software correction: Corrections have been made for Explorer and Corsair vehicles regarding latest IPMB part level.*
- *Service Action: Certain vehicles that had 21S44 or SSM 49980 completed will need to be reprogramed again due to a software issue.* 
	- o *VINs that have been identified with the old level IPMB software after 21S44 or SSM 49980 was performed have been identified and reopened under 21S44.*
- *All open VINs under 21C09 were closed and will be serviced under 21S44.* 
	- o *The 21S44 repair will also cover the 21C09 repair with one action.*
	- o *Customers will receive a specific owner letter explaining this change.*
- *Attachments:* 
	- o *Additional Owner Letters depending on vehicle status under 21S44 and/or 21C09.*
- *Owner Notification Mailing Schedule: Date update.*
- *FSA VIN Lists Activation: Owner names and addresses availability date update.*

# **AFFECTED VEHICLES**

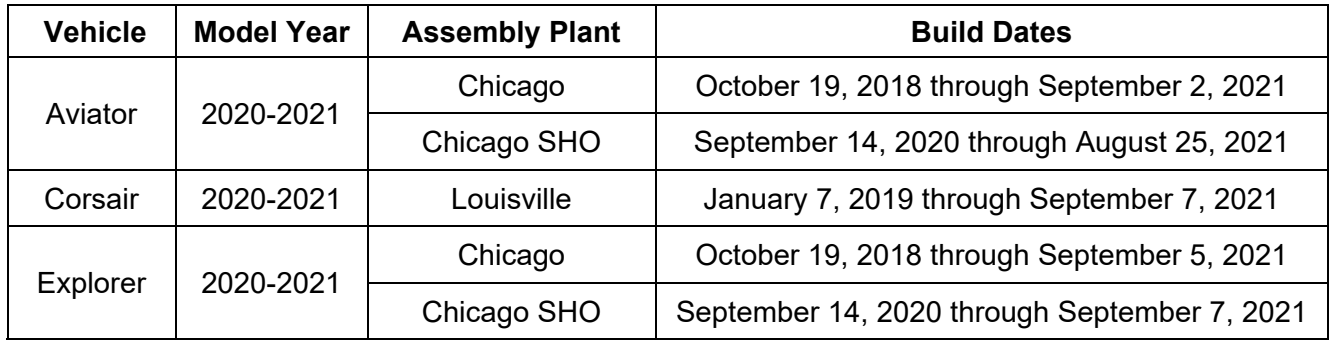

Affected vehicles are identified in OASIS and FSA VIN Lists.

# **REASON FOR THIS SAFETY RECALL**

In some of the affected vehicles, an issue within the 360° cameras may cause the video information from one or more of the 360° cameras, including the rear view camera, to fail to feed to the SYNC display screen during some key cycles when the vehicle is shifted into reverse. If this occurs, the SYNC screen will display a blue screen. The issue is intermittent and may recover during subsequent ignition cycles. The loss of the rear camera image during a reverse action increases the risk of crash.

# **New! SERVICE ACTION**

Before demonstrating or delivering any new in-stock vehicles involved in this recall, dealers are to reprogram the image processing module B (IPMB) using the Ford Diagnostic and Repair System (FDRS). This service must be performed on all affected vehicles at no charge to the vehicle owner.

**NOTE**: Integrated Diagnostic Software (IDS) cannot be used for programming on the 2020-2021 vehicles in this program.

*NOTE: Certain vehicles that had 21S44 completed will need to be reprogramed again due to a software issue.* 

 *VINs with old level IPMB software after 21S44 was performed have been identified and reopened under 21S44 in OASIS.* 

# **New! OWNER NOTIFICATION MAILING SCHEDULE**

Owner letters are expected to be mailed the week of *November 15, 2021*. Dealers should repair any affected vehicles that arrive at their dealerships, whether or not the customer has received a letter.

# **PLEASE NOTE:**

**Federal law requires dealers to complete this recall service before a new vehicle is delivered to the buyer or lessee. Violation of this requirement by a dealer could result in a civil penalty of up to \$21,000 per vehicle. Correct all vehicles in your new vehicle inventory before delivery.** 

# **New! ATTACHMENTS**

*Attachment I: Administrative Information*  Attachment II: Labor Allowances and Parts Ordering Information Attachment III: Technical Information *Owner Notification Letters* 

# **QUESTIONS & ASSISTANCE**

For questions and assistance, contact the Special Service Support Center (SSSC) via the SSSC Web Contact Site. The SSSC Web Contact Site can be accessed through the Professional Technician System (PTS) website using the SSSC link listed at the bottom of the OASIS VIN report screen or listed under the SSSC tab.

Sincerely,<br>Of fhnoon

David J. Johnson

#### **NEW VEHICLE DEMONSTRATION / DELIVERY HOLD - Safety Recall 21S44** *- Supplement #1*

Certain 2020-2021 Model Year Multiple Vehicle Lines with 360 Degree Cameras Inoperative 360 Degree Cameras with a Blue Screen

# **OASIS ACTIVATION**

OASIS was activated on September 23, 2021

#### **New! FSA VIN LISTS ACTIVATION**

FSA VIN Lists were available through https://web.fsavinlists.dealerconnection.com on September 23, 2021. Owner names and addresses will be available by *November 29, 2021.*

**NOTE:** Your FSA VIN Lists may contain owner names and addresses obtained from motor vehicle registration records. The use of such motor vehicle registration data for any purpose other than in connection with this recall is a violation of law in several states, provinces, and countries. Accordingly, you must limit the use of this listing to the follow-up necessary to complete this recall.

# **SOLD VEHICLES**

- Ford has not issued instructions to stop selling/delivering or driving used vehicles under this safety recall. Owners should contact their dealer for an appointment to have their vehicles remedied as soon as practicable. Owners can continue to safely drive their vehicles.
- Immediately contact any of your affected customers whose vehicles are not on your VIN list but are identified in OASIS. Give the customer a copy of the Owner Notification Letter (when available) and schedule a service date.
- Correct other affected vehicles identified in OASIS which are brought to your dealership.
- Dealers are to prioritize repairs of customer vehicles over repairs of new and used vehicle inventory.

# **STOCK VEHICLES**

- Correct all affected units in your new vehicle inventory before delivery.
- Use OASIS to identify any affected vehicles in your used vehicle inventory.

# **DEALER-OPERATED RENTAL VEHICLES**

The Fixing America's Surface Transportation (FAST) Act law effective June 2016 prohibits a rental company from selling, renting or leasing vehicles subject to a safety or compliance recall. Please consult your legal counsel for legal advice.

#### **TITLE BRANDED / SALVAGED VEHICLES**

Affected title branded and salvaged vehicles are eligible for this recall.

#### **OWNER REFUNDS**

Refunds are not approved for this program.

#### **RENTAL VEHICLES**

Rental vehicles are not approved for this program.

# **NEW VEHICLE DEMONSTRATION / DELIVERY HOLD -**

**Safety Recall 21S44** *- Supplement #1*

Certain 2020-2021 Model Year Multiple Vehicle Lines with 360 Degree Cameras Inoperative 360 Degree Cameras with a Blue Screen

#### **LINCOLN PICKUP AND DELIVERY**

Owners of 2017 MY and newer Lincoln vehicles have the option of requesting pickup and delivery service with a Lincoln loaner (up to 2 days), from their dealership. For details, reference EFC08708, 2021 Lincoln Pickup & Delivery Updates.

# **ADDITIONAL REPAIR (LABOR TIME AND/OR PARTS)**

Additional repairs identified as necessary to complete the FSA should be managed as follows:

- For related damage and access time requirements, refer to the Warranty and Policy Manual / Section 6 – Ford & Lincoln Program Policies / General Information & Special Circumstances for FSA's / Related Damage.
- For vehicles within new vehicle bumper-to-bumper warranty coverage, no SSSC approval is required, although related damage must be on a separate repair line with the "Related Damage" radio button checked.
	- $\circ$  Ford vehicles 3 years or 36,000 miles
	- $\circ$  Lincoln vehicles 4 years or 50,000 miles
- For vehicles outside new vehicle bumper-to-bumper warranty coverage, submit an Approval Request to the SSSC Web Contact Site prior to completing the repair.

#### **CLAIMS PREPARATION AND SUBMISSION**

- **Claim Entry**: Enter claims using Dealer Management System (DMS) or One Warranty Solution (OWS) online.
	- $\circ$  When entering claims, select claim type 31: Field Service Action. The FSA number 21S44 is the sub code.
	- $\circ$  For additional claims preparation and submission information, refer to the Recall and Customer Satisfaction Program (CSP) Repairs in the OWS User Guide.
- **Related Damage/Additional labor and/or parts**: Must be claimed as Related Damage on a separate repair line from the FSA with same claim type and sub code as described in Claim Entry above.

**IMPORTANT:** Click the Related Damage Indicator radio button.

 **Lincoln Pickup & Delivery:** Claims for Lincoln Pickup & Delivery with a Lincoln loaner (up to 2 days) should be submitted on a separate line from the FSA. Refer to EFC08708, 2021 Lincoln Pickup & Delivery Updates for details.

# **ATTACHMENT II**

Page 1 of 1

#### **NEW VEHICLE DEMONSTRATION / DELIVERY HOLD - Safety Recall 21S44** *- Supplement #1*

Certain 2020-2021 Model Year Multiple Vehicle Lines with 360 Degree Cameras Inoperative 360 Degree Cameras with a Blue Screen

# **LABOR ALLOWANCES**

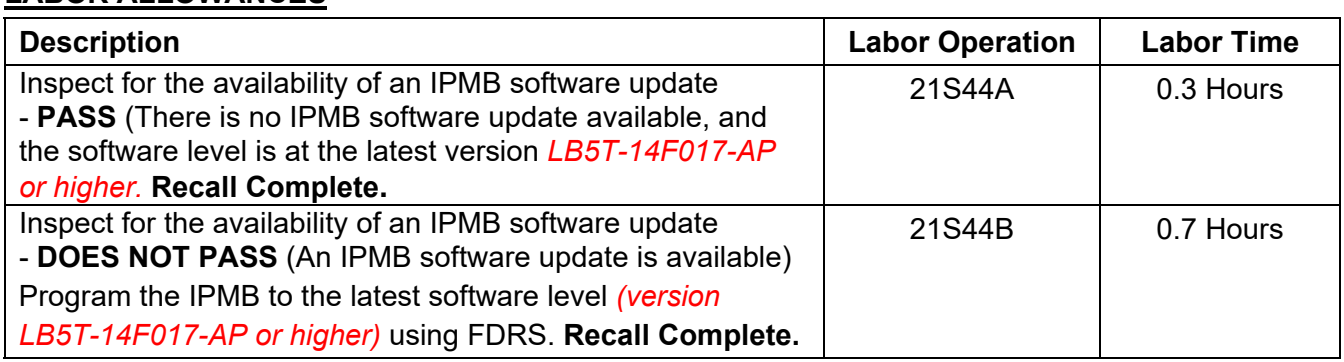

# **PARTS REQUIREMENTS / ORDERING INFORMATION**

Parts are not required to complete this repair.

# **CERTAIN 2020-2021 MODEL YEAR MULTIPLE VEHICLE LINES WITH 360 DEGREE CAMERAS — INOPERATIVE 360 DEGREE CAMERAS WITH A BLUE SCREEN**

# **SERVICE PROCEDURE**

# **Module Programming**

- 1. Connect a battery charger to the 12V battery.
- **NOTE:** Verify that the negative cable of the charger is installed on a chassis or engine ground, and not the 12 volt battery negative terminal to prevent the battery saver mode from activating on the vehicle.
- **NOTE**: If the diagnostic software does not load or if the vehicle cannot be identified properly, make sure there is a good internet connection and the Vehicle Communication Module II (VCM II) is properly connected to the Data Link Connector (DLC).
- **NOTE:** Make sure the Ford Diagnostic and Repair System (FDRS) does not enter sleep mode during module configuration.
- 2. Launch FDRS.
- **NOTE**: Vehicle information is automatically retrieved by the diagnostic software and a Network Test is run. Vehicle identification data appears on the screen when this is complete.
- 3. Click 'Read VIN from Vehicle' or manually enter the Vehicle Identification Number (VIN).
- **NOTE**: Available modules are shown on the left hand (LH) side of the screen, and available procedures are listed on the right hand (RH) side of the screen. Modules that are communicating are highlighted in green.
- 4. Select Toolbox tab.
- 5. From the list on the LH side of the screen, select IPMB Image Processing Module B (IPMB).
- 6. From the list on the RH side of the screen, select IPMB Software Update.
- **NOTE:** If there is no IPMB software update available, and the software level is at version LB5T-14F017-AP or higher, no further action is required. The service repair is complete.
- 7. Click RUN. Follow all on-screen instructions carefully.
- 8. From the list on the RH side of the screen, select Self-Test and click RUN.
- 9. Click the Run Selected Tests button in the lower right.
- 10. Click the Clear & Retest button at the top of the screen to clear Diagnostic Trouble Codes (DTC's) in all modules.
- 11. Disconnect the battery charger from the 12V battery.

12. The repair is complete.CPR © 2021 FORD MOTOR COMPANY DEARBORN, MICHIGAN 48121 Iord 11/2021

#### **Important Information for Module Programming**

- **NOTE:** When programming a module, use the following basic checks to ensure programming completes without errors.
- Make sure the 12V battery is fully charged before carrying out the programming steps and connect FDRS/scan tool to a power source.

**NOTE:** A good internet connection is necessary to identify the vehicle and to load the diagnostic software.

- Inspect Vehicle Communication Module II (VCM II)/Vehicle Communication and Measurement Module (VCMM) and cables for any damage. Make sure scan tool connections are not interrupted during programming.
- A hardwired connection is strongly recommended.
- Turn off all unnecessary accessories (radio, heated/cooled seats, headlamps, interior lamps, HVAC system, etc.) and close doors.
- Disconnect/depower any aftermarket accessories (remote start, alarm, power inverter, CB radio,etc.).
- Follow all scan tool on-screen instructions carefully.
- Disable FDRS/scan tool sleep mode, screensaver, hibernation modes.
- Create all sessions Key On Engine Off (KOEO). Starting the vehicle before creating a session will cause errors within the programming inhale process.

# **Recovering a module when programming has resulted in a blank module**

- a. Disconnect the VCMII or VCMM from the Data Link Connector (DLC) and your PC.
- b. After ten seconds, reconnect the VCMII/VCMM to the DLC and the PC. Launch FDRS. The VCMII/VCMM icon should turn green in the bottom right corner of the screen. If it does not, troubleshoot the FDRS to VCM connection.
- c. If you are using the same FDRS as the initial programming attempt, select the appropriate VIN from the Vehicle Identification menu. If you are using a different FDRS, select "Read VIN from Vehicle" and proceed through the Network Test.
- d. In the Toolbox menu, navigate to the failed module and Download/Run Programmable Module Installation (PMI). Follow the on-screen prompts. When asked if the original module is installed, select "No" and continue through the installation application.
- e. Once programming has completed, a screen may list additional steps required to complete the programming process. Make sure all applicable steps are followed in order.

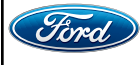